2024 年 7 月 富士通株式会社

# **PRIMERGY RX4770 M6** ご使用上の留意・注意事項

PRIMERGY RX4770 M6 に関して、留意・注意事項およびマニュアル類の内容に訂正事項がございます。 製品をご使用になる前にお読みくださいますようお願いいたします。

本文中の OS 名称は、次のように略して表記します。

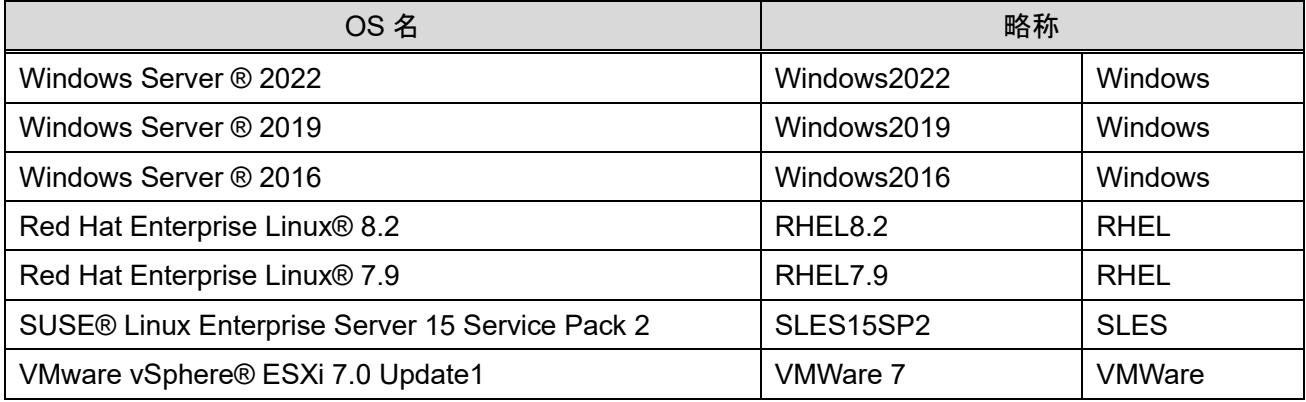

## 【制限事項】

## **1. ServerView** からの **BIOS** 設定の **Backup/Restore** について

ServerView 及び iRMC Web ユーザーインターフェースからの BIOS Backup/Restore の際、一部設定 (※1)が Backup/Restore 出来ません。

BIOS 設定の Backup/Restore は、Redfish インターフェースから実施してください(※2)。

(※1)一部設定

- Application Profile
- IODC Configuration
- Monitor MWAIT
- ADDDC Sparing
- 200 Series NVM/LRDIMM Average Power Limit (in mW)
- 200 Series NVM/LRDIMM Memory Bandwidth Boost(MBB) Average Power Time Constant (in mSec)
- 200 Series NVM/LRDIMM Turbo/Memory Bandwidth Boost(MBB) Feature
- 200 Series NVM/LRDIMM Turbo/Memory Bandwidth Boost Feature(MBB) Power Limit (in mW)
- Auto Boot Time-out
- (※2)Redfish インターフェースからの BIOS 設定バックアップリストア方法

必要に応じ curlをインストールしてください。

**1** / **9**

- バックアップ方法。以下のコマンドで得られる JSON データを保存しておく。 curl <iRMC-IP アドレス> -u <iRMC-ユーザ>:<iRMC-パスワード> -H "Content-Type: application/json " -X GET -i https://<iRMC-IP アドレス>/redfish/v1/Systems/0/Bios/Settings - リストア方法。取得していた JSON の中身を"{Attributes:{...}}"のみにしてファイルを書き戻す。 curl <iRMC-IP アドレス> -u <iRMC-ユーザ>:<iRMC-パスワード> -H "Content-Type: application/json" -H "If-Match:<etag 番号>" -X PATCH -i https://<iRMC-IP アドレス>/redfish/v1/Systems/0/Bios/Settings --data @<保存しておいたファイル> Redfish の使用方法は、下記のマニュアルサーバの URL を参照してください。 https://support.ts.fujitsu.com/IndexDownload.asp?Softwareguid=D6143282-82AC-4DE9-A1A5- 6B33906ABA13

#### **2. Intel TXT** について

本装置では、ハードウェア上でハイパーバイザーを直接稼働させる仮想環境(Windows Hyper V, VMware ESXi など)において、Intel® TXT 機能(インテル®トラステッド・エクゼキューション・テクノロジー) をご使用できません。

## **3. NUMA Disabled** 時の **BIOS** セットアップメニューのメモリ量表示誤りについて

BIOS セットアップメニューの Configuration - Memory Configuration - NUMA の設定を Disabled にした 際、BIOS で表示するメモリ搭載量(※1)が実際とは異なるサイズ(※2)で表示されます。メモリ搭載量は OS 上で確認してください。

(※1)実際とは異なるメモリ搭載量が表示される箇所

POST 画面の以下の表示

- "<メモリ搭載量> MB memory installed."

System Information 画面の以下の表示

- "RAM Memory Size"

- "Installed Memory Size"

- "NV Memory Size"

(※2)"実際に搭載されているメモリ容量" x "搭載されている CPU の数"の容量が表示されます。

なお、21 項の条件が重なった場合、上記より 1GBx "搭載されている CPU の数"の容量分減って表示され ます。

・例 1: メモリ 256GB、CPU4 個の場合、 256GB x CPU4 個=1,024GB が表示されます。

・例 2: メモリ 256GB、CPU4 個で 17 項の条件が重なった場合、

256GB x CPU4 個 - 1GB x CPU4 個=1,020GB が表示されます。

## **4. BIOS** セットアップの **PXE Boot Option Retry** 設定について

PXE ブートだけを無限リトライする機能が使えません(PXE Boot Option Retry 機能)。なお、標準の PXE ブートのリトライ回数は 1 回です。

#### **5. ipmitool lan print** コマンドが失敗する

ホスト OS 上で"ipmitool lan print"を実行すると、コマンド応答の先頭に"Get Channel Info command failed"と表示される場合があります。表示だけの問題であり、機能としては正常に動作します。

## **6. RHEL 8.2** で **Kernel Panic** を起こしたときのシステムイベントログの時刻について

RHEL8.2 使用時に iRMC Web ユーザーインターフェースから NMI を実行すると、iRMC Web ユーザーイ ンターフェースのシステムイベントログに記録される"Kernel Panic, Message"の時刻がずれる場合があり ます。NMI の発生時刻はその他の NMI 関連のシステムイベントログの時刻から確認してください。

## **7. iRMC Web** ユーザーインターフェース上の外部記憶装置のメニューについて

iRMC Web ユーザーインターフェースの外部記憶装置のメニューにおいて、物理 HDD や論理ディスクの ID LED ボタンを有効にすると、外部記憶装置のメニューが閉じる場合があります。その場合、再度外部記 憶装置のメニューを再度開いてください。

#### **8. iRMC** の **Rest API** での **DNS** サーバ設定について

Rest API を用いて iRMC の DNS サーバを設定すると、DNS サーバがずれる場合があります。iRMC Web ユーザーインターフェースまたは Redfish を用いて DNS を設定してください。

#### **9. Shared LAN** での **IPV6** 接続について

Shared LAN で IPV6 接続はご使用になれません。

## **10. iRMC LAN** の **Bonding** について

iRMC LAN の Bonding 使用時に Bonding が動作しない場合があります。Bonding 使用時に iRMC への 接続が切れた場合は LAN ケーブルの接続を確認してください。

## **11.** 電力制限値に到達時の動作について

iRMC で設定した電力制限値に到達時の自動 OS シャットダウンおよび電源オフ機能は使用できません。

## **12.** 【修正済】オンボード **SATA** コントローラ**(**ソフトウェア **RAID) - Intel® VROC (SATA RAID)** に ついて

※ 本制限は、BIOS R1.10.0 で修正されました。

本装置では、オンボード SATA コントローラによるソフトウェア RAID 機能 - Intel® VROC (SATA RAID)を ご使用できません。

BIOS 設定の [Configuration] メニュー - [SATA Configuration] - [SATA Mode] における "RAID"設定 はご使用できません。AHCI mode のみ使用可能です。

### **13. GPGPU** のサポート **OS** について

RHEL8.2 でご使用になれます。Windows2019、VMWare 7、RHEL7.9 では、ご使用になれません。

#### **14. Optane PMem** の **OverWrite** 機能について

Windows および SLES にて、記憶域に ALL0 データを書き込むセキュリティ機能である OverWrite 機能を、 ご使用になれません。

#### **15. Windows2016** での **Optane PMem** の使用について

Windows2016 では Optane PMem をご使用になれません。

## **16. Xeon Gold 6328H(PYBCP59G4)**での **Intel(R) Speed Select Technology - Turbo Frequency(Intel SST-TF** について

Xeon Gold 6328H(PYBCP59G4)では、Intel(R) Speed Select Technology - Turbo Frequency(Intel SST-TF)を無効にしてください。

Intel SST-TF は OS 上で行う設定のため、この機能のみを無効化するには各 OS のドキュメントを確認して ください。

また BIOS の設定で、Turbo Mode を無効化することにより、Intel SST-TF も無効化することが出来ます。 BIOS メニューでは下記より設定してください。

Configuration > CPU Configuration > Turbo Mode: "Disabled"

#### **17. iSCSI** 接続について

iSCSI の最新状況につきましては、下記リンク内の樹形図->周辺機器->ETERNUS 編『FUJITSU Server PRIMERGY オプション製品 システム構成図(ETERNUS 編)』をご参照ください。 http://jp.fujitsu.com/platform/server/primergy/system/

## **18. Rest API** による **BIOS Config** 設定について

サーバが Power On のときに、Rest API で BIOS Config 設定を実施すると失敗します。REST API で BIOS config 設定を行う場合は、サーバを Power OFF して実施してください。

## **19. BIOS** セットアップメニューからの **Load iRMC Default Values** について

BIOS セットアップメニューから、Load iRMC Default Values を実行しサーバを再起動すると、iRMC Web ユーザーインターフェース上の Power On Self Test (POST)の状態がエラーとなります。その場合は、 iRMC Web ユーザーインターフェースの「ツール」→「iRMC のアップデート」の中にある「iRMC のリブート」 ボタンより iRMC を再起動してください。

#### **20. HDD/SSD/PCIe SSD** モジュールの表示ランプについて

装置前面から HDD/SSD/PCIe SSD モジュールの状態を識別するための表示ランプ(アクセスランプおよ び故障ランプ)が点灯/点滅しない場合があります。HDD/SSD/PCIe SSD モジュールの状態は iRMC Web ユーザーインターフェースに表示されるので状態を確認する場合は iRMC Web ユーザーインターフェース をご使用ください。

#### **21.** 【修正済】デュアル **M.2** コントローラカードについて

※iRMC3.54P で修正されました。

デュアル M.2 コントローラカードに搭載された M.2 の温度に応じた FAN 制御が正常に行われない不具合 のため M.2 を適切に冷却する事ができず、温度異常のアラームが検出される場合があります。 iRMC3.54P で修正済のためデュアル M.2 コントローラカードを使用する場合は 3.54P 以降を適用してくだ さい。

#### 【留意事項】

#### **22. Windows 2019/ Windows 2022** 上の **NVMe** ドライブのホットプラグについて

Windows 2019/ Windows 2022 上で、NVMe ドライブ(2.5 インチ PCIe SSD)をホットプラグで挿入しても、 自動で認識されない場合があります。その場合は、手動で Device Manager の更新を実施してください。

#### **23. Dual Boot** 設定について

1 つの Disk に複数の OS をインストールする Dual Boot 設定が出来ません。Dual Boot を行いたい場合 は、2 つ以上の Disk を搭載してください。

#### **24. BIOS** が自動で生成するデバイスの **Boot Option** の削除について

起動可能なデバイスのうち、BIOS が起動時に自動的に検出するデバイスは削除できません。BIOS が検 出するデバイスは、HDD・SSD などのストレージや、PXE・iSCSI・HTTP などのネットワークが含まれます。

例 1:Windows がインストールされたストレージが存在する場合

ブート順位 1:「例:Windows Boot Manager」⇒削除できます。

ブート順位 2:「例:<ストレージの型番など>」⇒削除できません

また、以下のような構成の場合、BIOS がブート順位 2 のデバイスを POST 中に検出できなくなった場合、 ブート順位 3 以降のデバイスからの起動を試みます。回避策として、起動させる必要のないデバイスが存 在する場合、BIOS が起動可能デバイスとして検出させなくするために、以下の設定変更を実施してくださ い。

例 2:Windows がインストールされたストレージと PXE Boot 可能なネットワークポートが存在する場合 ブート順位 1:「例:Windows Boot Manager」 ブート順位 2:「例:<ストレージ A (Windows インストール済み)>」 ブート順位 3:「例:<IPv4 PXE ネットワークポートの MAC アドレス>」

#### 設定変更内容:

SATA HDD/SSD の場合:「SATA Configuration」メニューの「SATA Controller」を「Disabled」に設定してく ださい。

M.2 SATA SSD の場合:「SATA Configuration」メニューの「SSATA Controller」を「Disabled」に設定してく ださい。

ネットワークの場合:「UEFI Network Stack Configuration」メニューの「Network stak」を「Disabled」にして ください。

#### **25.** 使用可能な **DIMM** の容量について

DIMM スロット 1A/1B/1C のすべてに DIMM を搭載している場合、使用可能な DIMM の容量が、搭載し ている DIMM の全容量より 1GB 少なくなります。

#### **26. JAVA** ビデオリダイレクションのマウスモードについて

RHEL8.X あるいは Windows 2019/ Windows 2022 で、JAVA ビデオリダイレクションを使用する場合、絶 対マウスモードを使用してください。なお、マウスモードのデフォルト値は絶対マウスモードです。 また HTML5 ビデオリダイレクションでは本件は発生しません。

## **27. iRMC Web** ユーザーインターフェースの **CPU** の **L3 cache** のサイズについて

iRMC Web ユーザーインターフェースの CPU メニューにおいて、CPU の L3 cache のサイズが正しく表示 されません。L3 cache サイズについては BIOS メニューもしくは OS から確認してください。

#### **28. Mellanox** 製品搭載時の **Infiniband/Ether** カードの搭載制限について

PY-LA3E22/PYBLA3E22/PYBLA3E22L/PY-LA412/PYBLA412/PYBLA412L と PY-HC341/PYBHC341/PY-HC342/PYBHC342 を混在させることはできません。

#### **29. Optane PMem** の **eADR/ADR** 機能について

eADR/ADR 機能(CPU 内のメモリコントローラに存在する、キャッシュデータを Optane PMem 側にハード 的に書き込む機能)は、ご使用になれません。

## **30. Optane PMem** の **Memory Mode** について

Memory Mode はご使用になれません。

#### **31. Optane PMem** の **Mix Mode** について

App Direct Mode と Memory Mode を混在させる Mix Mode はご使用になれません。

#### **32. Optane PMem** の **Boost Mode** について

Boost Mode (性能向上のため一時的に 18W で動作させることができる機能)はご使用になれません。

#### **33. UEFI** モードについて

UEFI モードの設定方法や OS 及びオプションのサポート状況に関しては、下記リンクをご参照ください。 https://jp.fujitsu.com/platform/server/primergy/products/note/

#### **34. NVMe** ドライブご使用時の留意

サーバ本体の VMD Controller 設定を Disabled にてお使いの場合、NVMe の故障はリモート通報の対象 には含まれません。

NVMe ドライブ(2.5 インチ PCIe SSD)交換時、ドライブの物理搭載位置は、iRMC Web ユーザーインター フェースより確認してください。そのため NVMe ドライブをご使用になる場合は、事前に iRMC のネットワー ク設定をお願いいたします。

#### **35. iRMC S5** のご使用上の留意・注意事項に関して

その他、iRMC S5 に関するご使用上の留意・注意事項については、「iRMC S5 (Integrated Remote Management Controller)ご使用上の留意・注意事項」をご確認ください。本留意・注意事項は下記リンクか ら、ご使用の機種を選択し、各サーバ本体の個別のマニュアルより参照いただけます。 https://www.fujitsu.com/jp/products/computing/servers/primergy/manual/

#### **36. PFR** 機能付きモデル**(PYR4776RDT)**の **BIOS, iRMC FW** アップデートに関して

PFR 機能付きモデル(PYR4776RDT)に対し、オンラインアップデートツールを使用して、BIOS, iRMC FW をアップデートすることはできません。端末より iRMC Web インターフェースに接続し、BIOS, iRMC FW を アップデートしてください。Mainboard の保守交換時は、保守員が iRMC Web インターフェースに接続す ることが必須となります。環境を準備出来ない場合は、お客様にて BIOS, iRMC FW を適用してください。

## **37. Windows 2022** インストール時のライセンス認証について

PRIMERGY Windows OS オプションの Windows 2022 メディアを用いてインストールした際、ライセンス 認証を求められます。認証の手順は下記の「Windows 2022 手動ライセンス認証 手順書」をご参照くださ い。

<https://jp.fujitsu.com/platform/server/primergy/products/note/#note03>

#### **38. Intel SST(Speed Select Technology)**の使用について

Intel SST をサポートする CPU を搭載時に、Intel SST のご利用が可能です。

RX4770 M6 では、Intel SST-CP(Core Power)、Intel SST-TF(Turbo Frequency)をサポートしてい ます。

Intel SST を使用するには、BIOS のメニューより下記の設定を行ってください。設定の詳細につい ては、「BIOS セットアップユーティリティ」を参照してください。

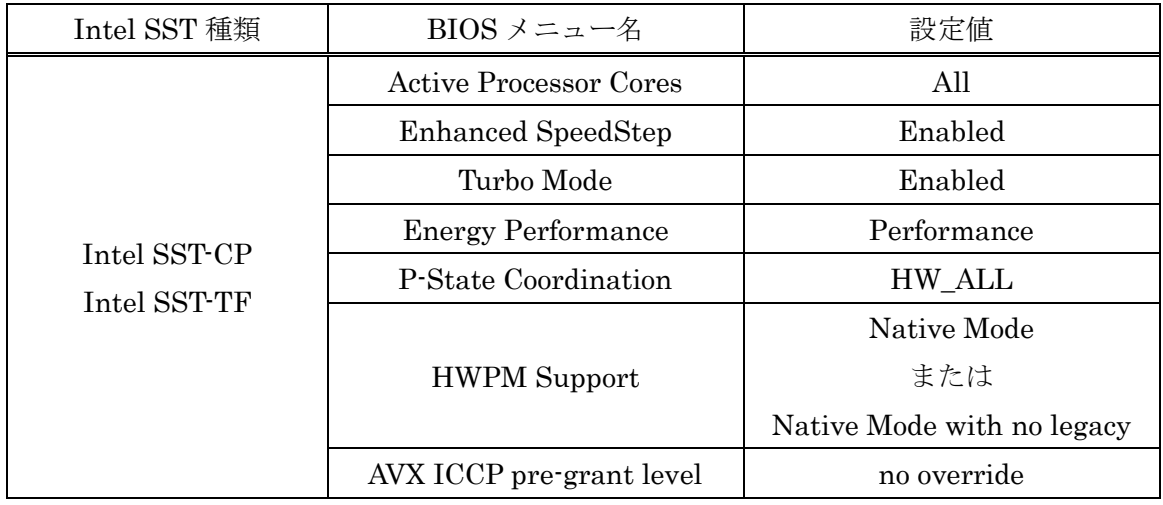

Intel SST の各種の設定は、OS 上から行います。その設定については、下記のドキュメントを参照 してください。

Intel の公開ページ:

「Intel® Speed Select Technology - Core Power(Intel® SST-CP) Overview」

[https://networkbuilders.intel.com/solutionslibrary/intel-speed-select-technology-core-power-intel-sst](https://networkbuilders.intel.com/solutionslibrary/intel-speed-select-technology-core-power-intel-sst-cp-overview-technology-guide)[cp-overview-technology-guide](https://networkbuilders.intel.com/solutionslibrary/intel-speed-select-technology-core-power-intel-sst-cp-overview-technology-guide)

「Intel® Speed Select Technology – Turbo Frequency (Intel® SST-TF) Overview」 [https://networkbuilders.intel.com/solutionslibrary/intel-speed-select-technology-turbo-frequency-intel](https://networkbuilders.intel.com/solutionslibrary/intel-speed-select-technology-turbo-frequency-intel-sst-tf-overview-user-guide)[sst-tf-overview-user-guide](https://networkbuilders.intel.com/solutionslibrary/intel-speed-select-technology-turbo-frequency-intel-sst-tf-overview-user-guide)

Linux の公開ページ:

「Intel(R) Speed Select Technology User Guide」 <https://www.kernel.org/doc/html/latest/admin-guide/pm/intel-speed-select.html>

# **39.** インテル社のファームウェアに関する脆弱性(**INTEL-SA-00828 / CVE-2022-40982**)につい て

INTEL-SA-00828 / CVE-2022-40982 に対応した BIOS R1.17.0 版以降へアップデートし脆弱性対処を実 施した場合、処理性能への影響を示唆する記事がインテル社より公開されております。その為、本脆弱性

に対する対処を判断して頂く為の情報を以下に記載しておりますのでご参照ください。

重要なお知らせ:https://jp.fujitsu.com/platform/server/primergy/note/page43.html

## **40. PFR** 機能なしモデルと **PFR** 機能ありモデルの **BIOS** に関して

PFR 機能なしモデルの BIOS ファイル(D3892-A1.UPC/ D3892-A1.ROM/D3892-A1.UPD)と PFR 機能あ りモデルの BIOS(D3892-C1.UPC/ D3892-C1.ROM/D3892-C1.UPD)は、ファイル名は異なりますがバイ ナリは同一のファイルになります。

そのため、PFR 機能ありモデル(PYR4776RDT)に対し、PFR 機能ありモデル用の BIOS を適用しても、以 下の BIOS 版数表示における D 番号は PFR 機能なしモデル(D3892-A1)の表示となる箇所があります。

- BIOS の POST メッセージ画面

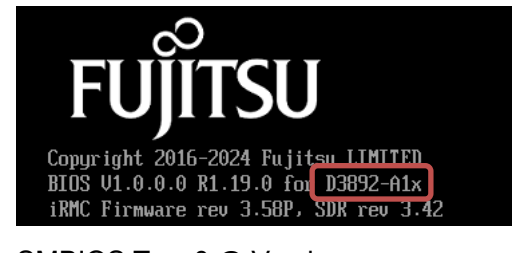

- SMBIOS Type0 の Version Version: V1.0.0.0 R1.19.0 for **D3891-A1x**
- iRMC Web GUI に表示される BIOS 版数表示

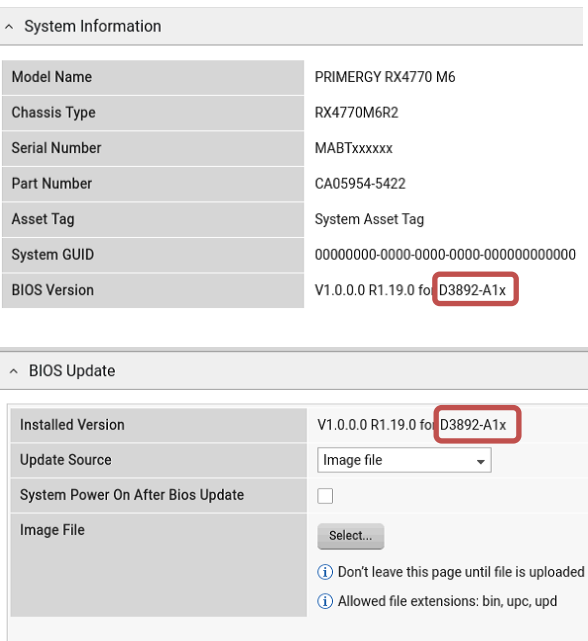

-以上-